## Teams 操作\_児童・生徒

目次

- 1.ビデオ会議に参加する・・・p1
- 2.ビデオ会議中の操作・・・・p4
- 3.トラブル発生時の対応・・・p7

### 1.ビデオ会議に参加する

①「Teams」のアプリを開きます。

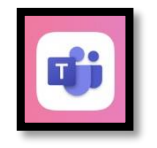

②写真のような画面になっていることを確認します。

もしこの画面になっていないときは、「チーム」→「クラス名」→「一般」の順にタップします。

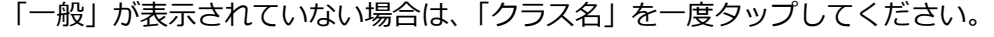

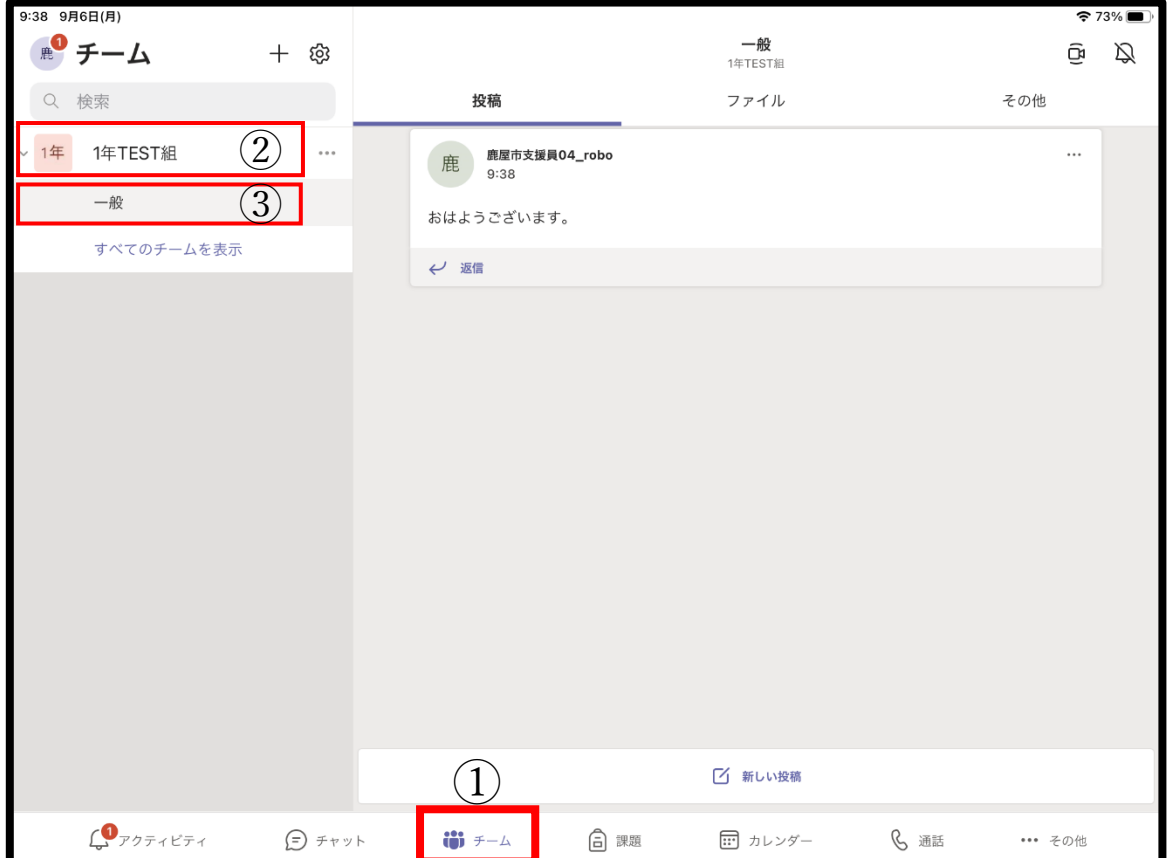

③先生がビデオ会議を始めると、「参加」が表示されるので、タップします。

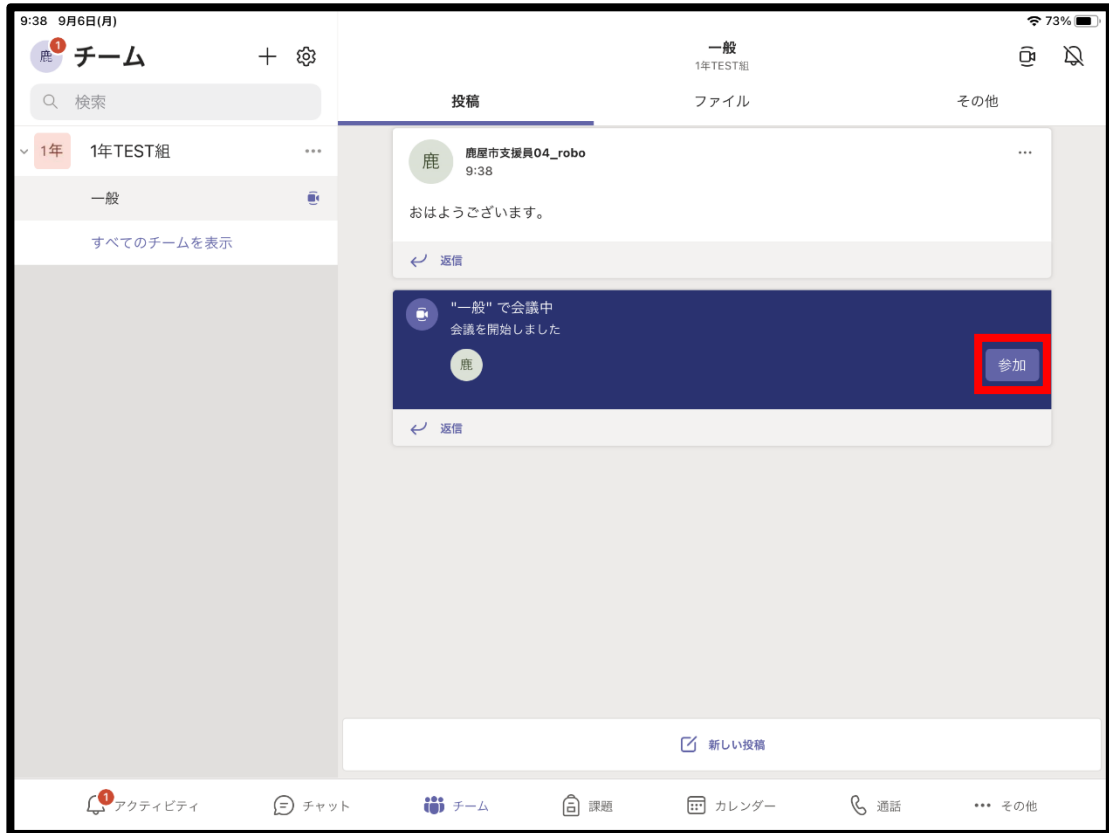

④「ビデオ」「マイク」「スピーカー」をすべてオンにしてください。 マークをタップすることでオンオフを切り替えることができます。 準備ができたら「今すぐ参加」をタップしてください。

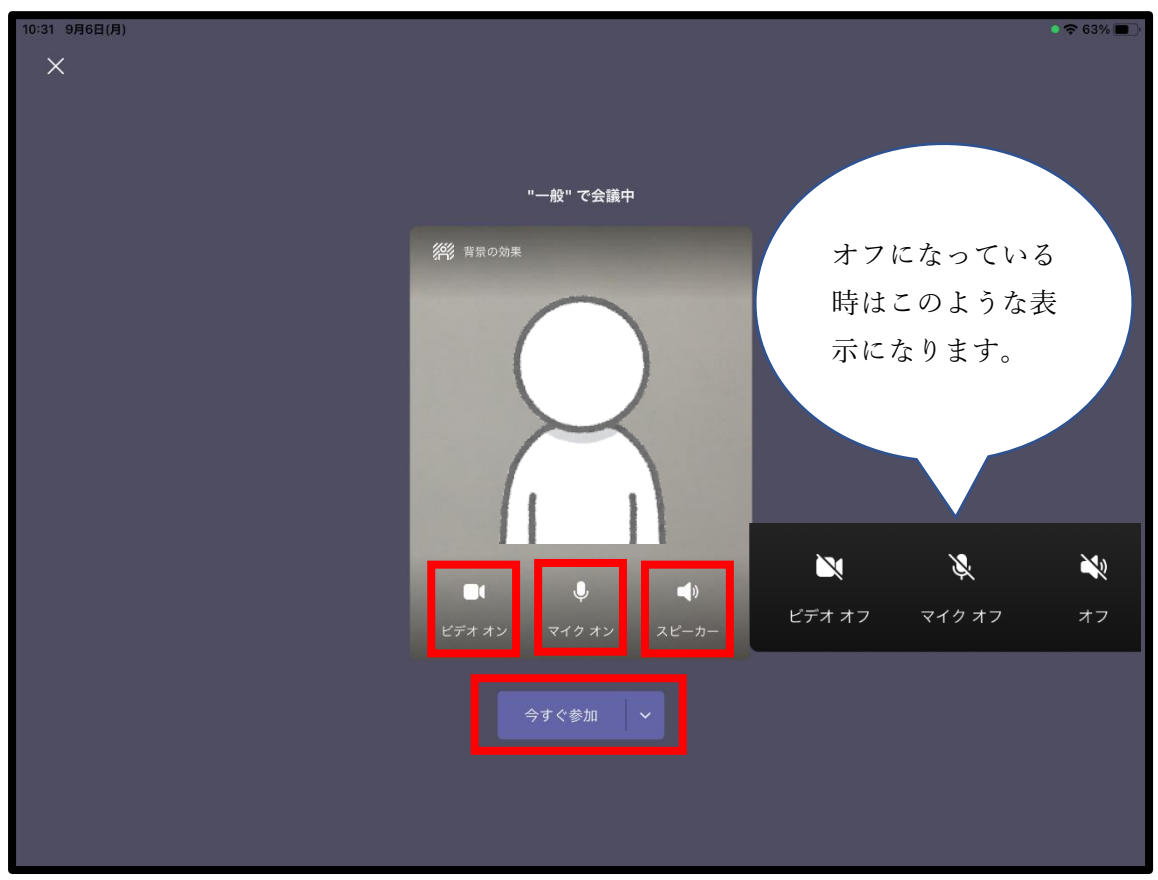

※もし部屋の中を映したくないときは、「背景の効果」をタップしてください。

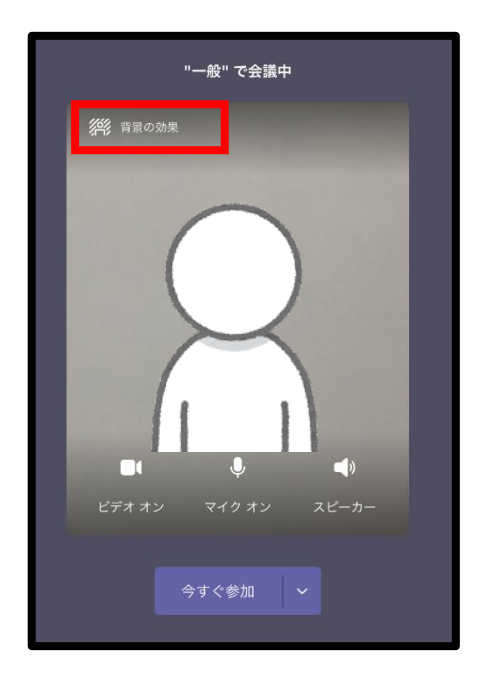

表示されている画像をタップすることで、その画像を背景にすることができます。 背景を選択したら「完了」をタップしてください。

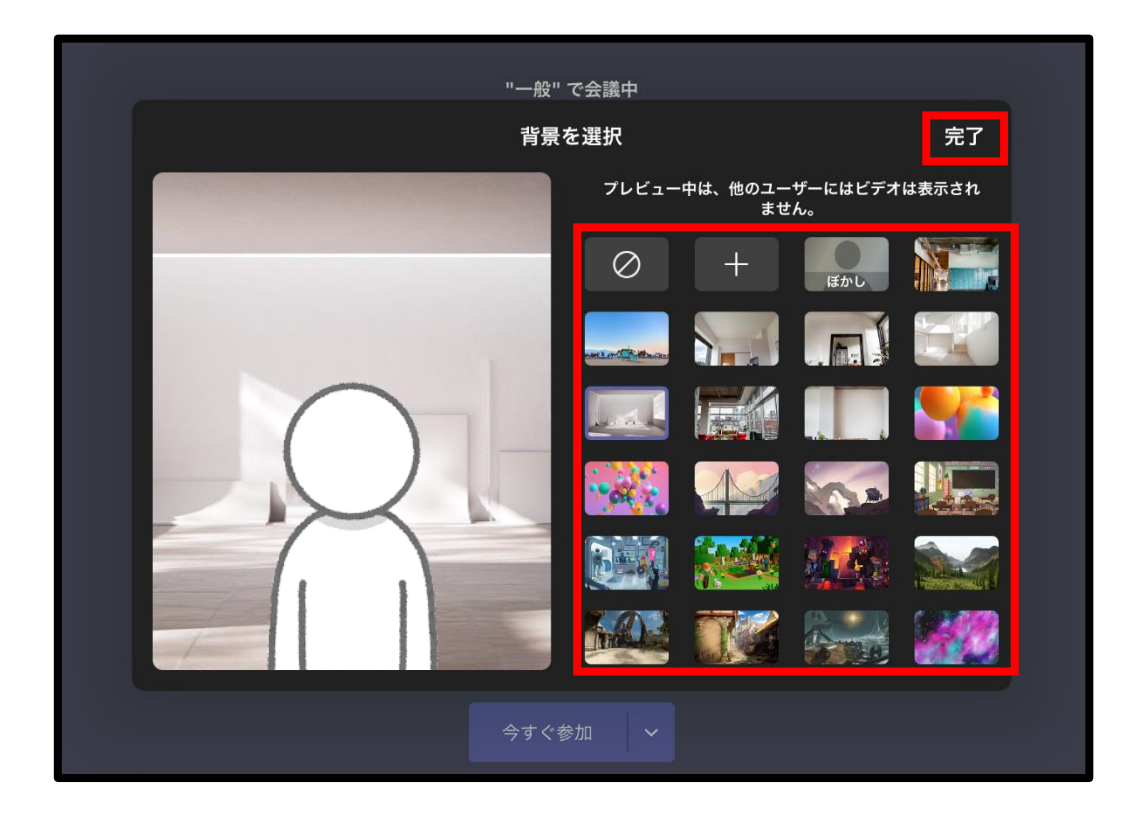

# 2.ビデオ会議中の操作

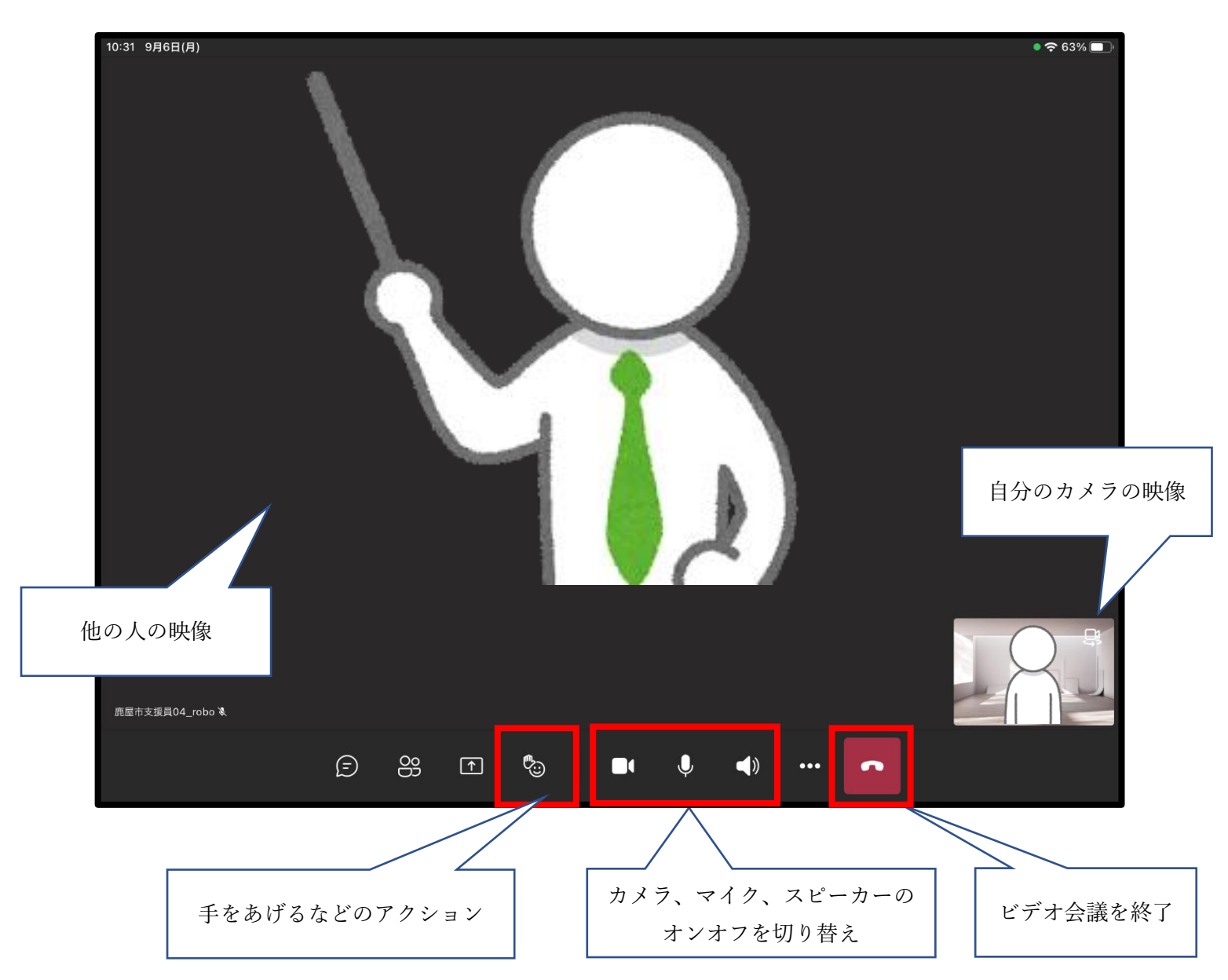

・手のひらのアイコンをタップすることで、意見があるときに手をあげてアピールすることができます。 もう一度アイコンをタップすると解除できます。

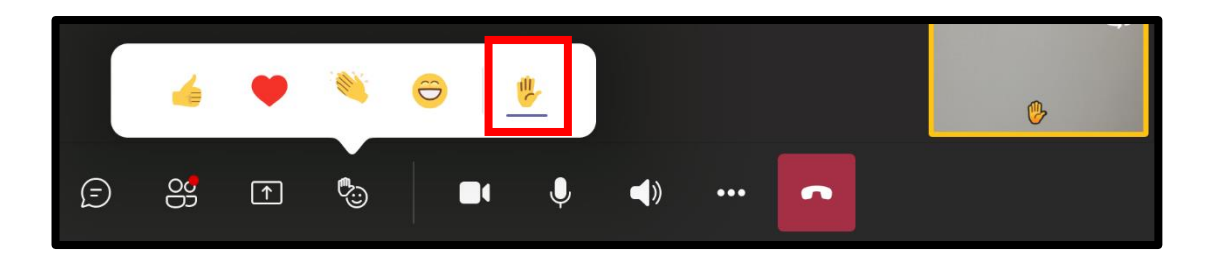

・ビデオ会議に参加中でも背景を変更することができます。

「・・・」→「背景の効果」をタップします。

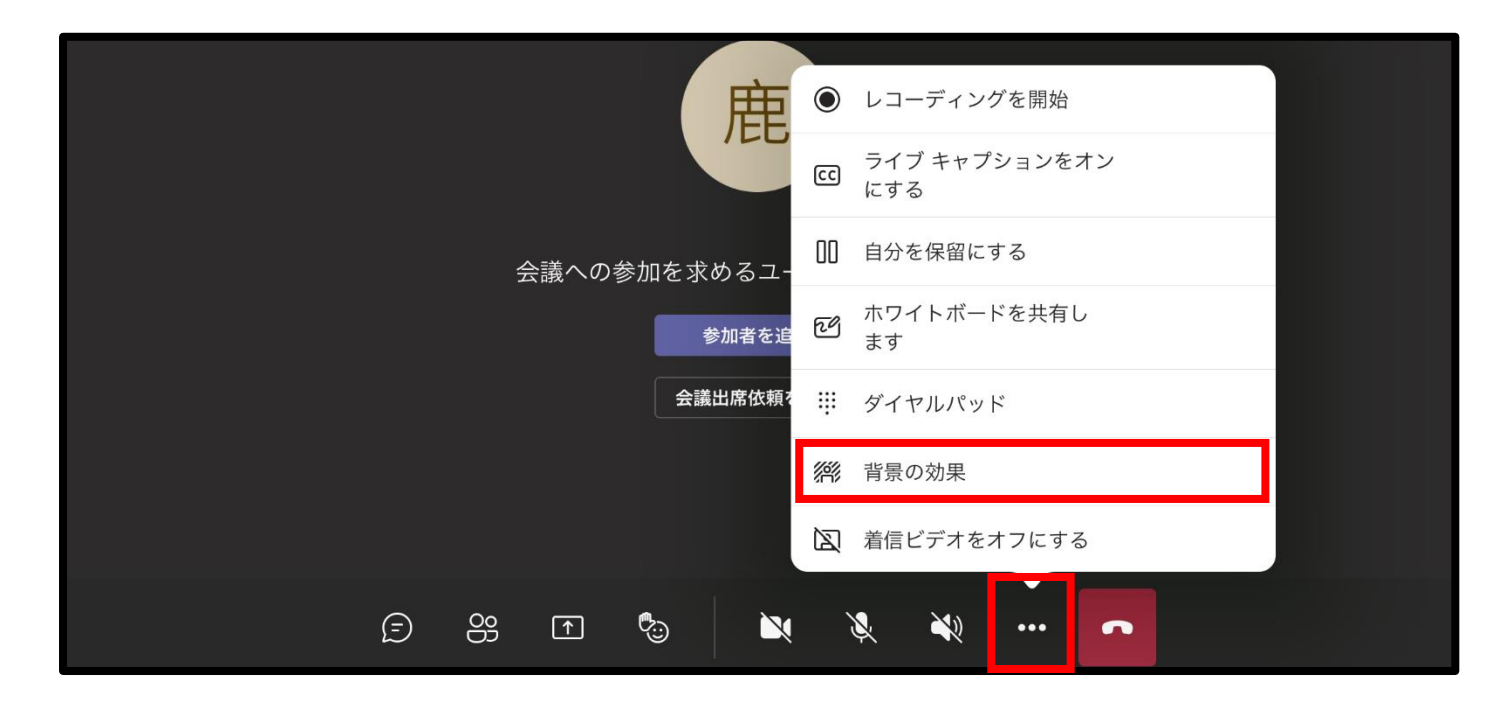

### 背景を選択したら「完了」をタップします。

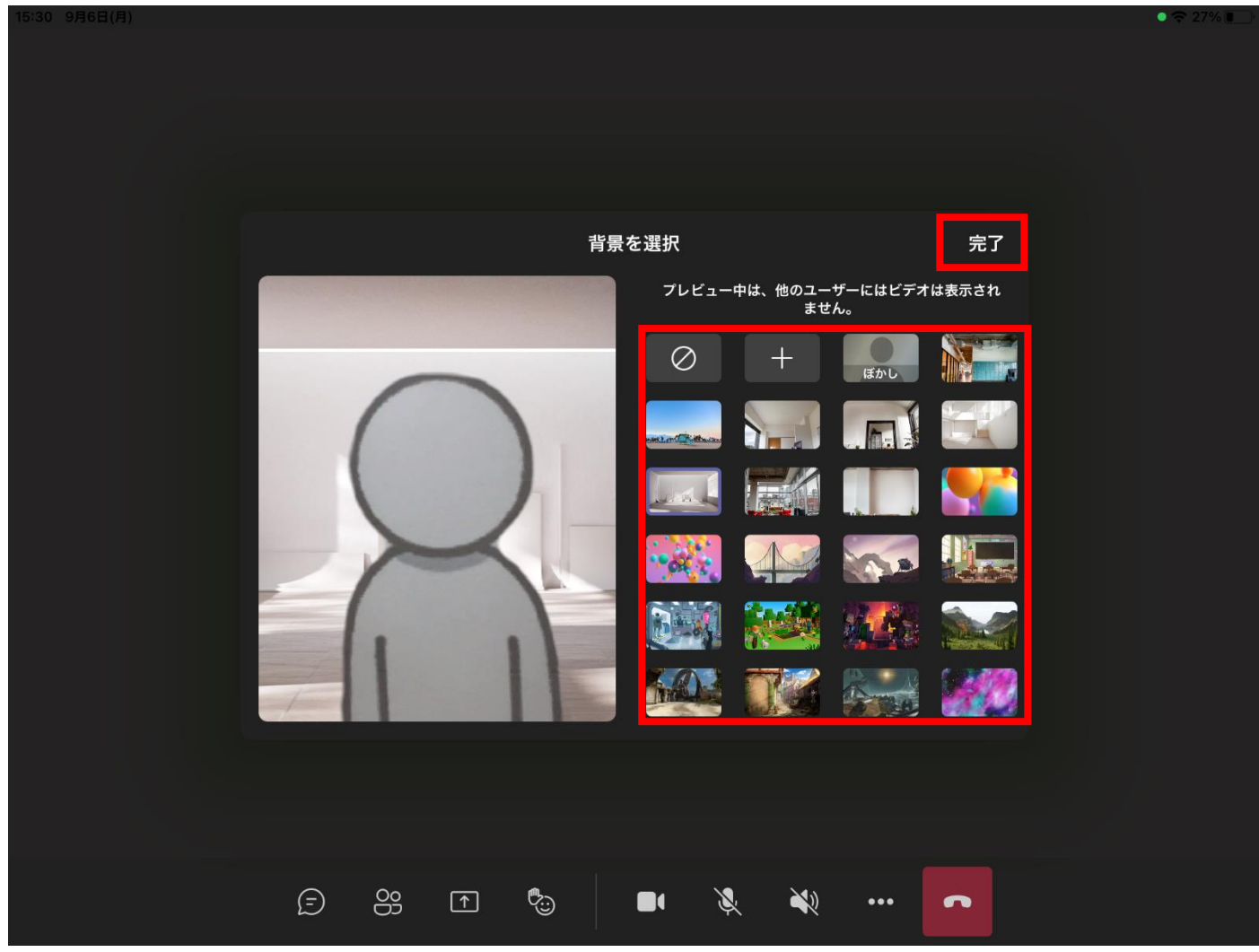

・ビデオ会議中にホームボタンを押すことで、会議を続けたまま他のアプリを開くことができます。 会議に参加している時は、右上に電話マークが表示されます。 Teams 以外の画面の時は、カメラの映像はオフになります。

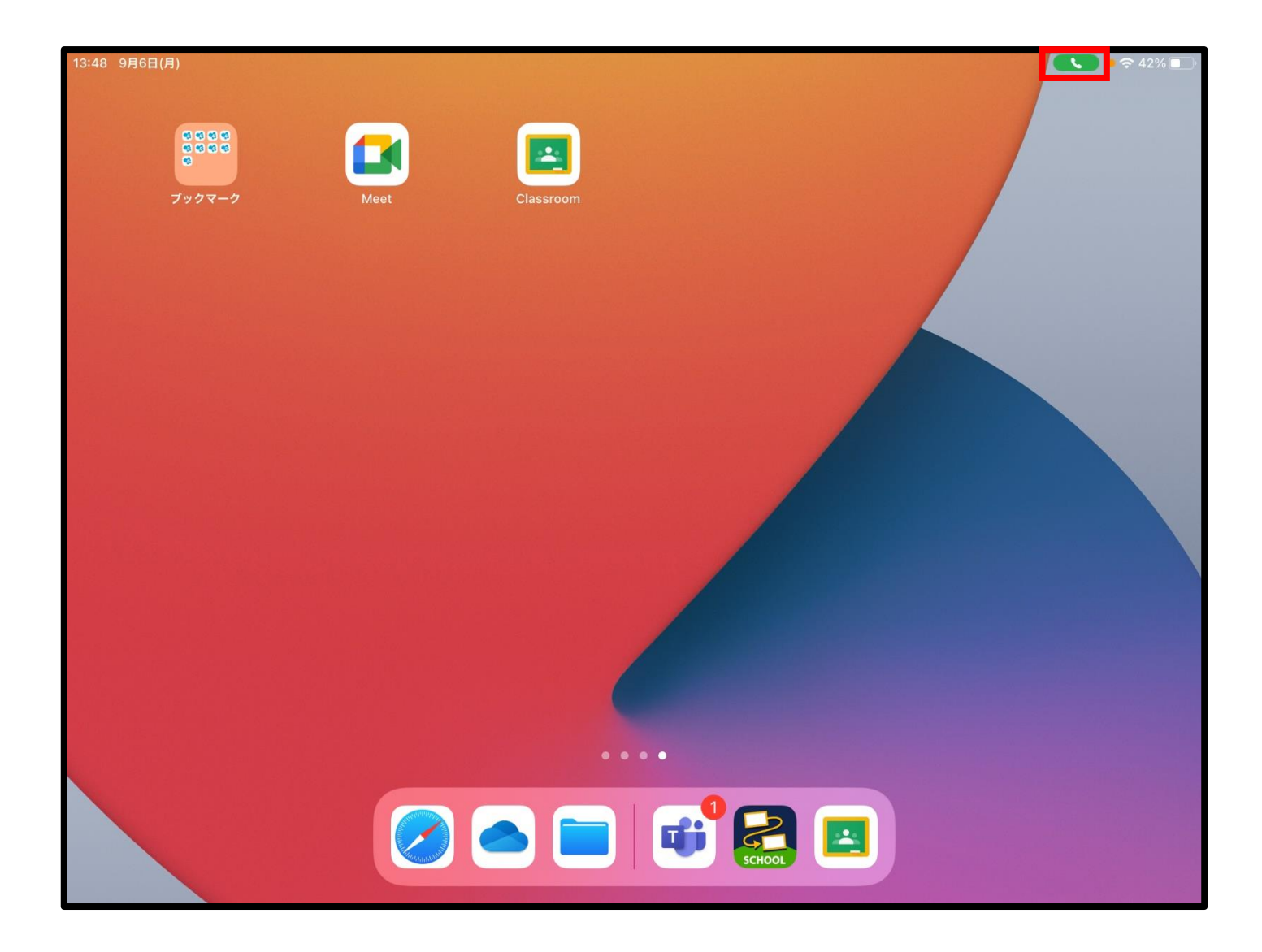

### 3.トラブル発生時の対応

ビデオ会議中に音が聞こえない。

- ・スピーカーがオンになっているか、iPad の音量が最小になっていないか確認してください。
- ・iPad 本体かキーボードの音量ボタンを押して音の大きさを調整してください。

#### ビデオ会議中に自分の声が相手に届かない。

- ・マイクがオンになっているか確認してください。
- ・iPad のカメラの近くにマイクがあるので、そちらに向かって話しかけることで音声を認識しやすくな ります。

### ビデオ会議中にカメラが映らない。

- ・カメラがオンになっているか確認してください。
- ・通信が不安定な場合カメラの映像が送られないこともあります。
- ・会議中に Teams 以外のアプリを開いていると、相手の画面では自分のカメラの映像が映らなくなります。

### カメラ、マイク、スピーカーが「オン」の状態 アンチャング マイク、スピーカーが「オン」の状態

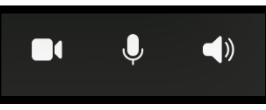

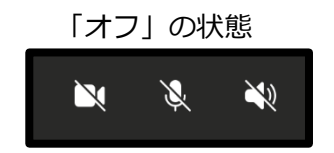

ビデオ会議中に映像が表示されない、途切れる。

・通信が不安定になっています。家のネットワーク回線の問題なのでそのまま様子を見てください。

### ビデオ会議から切断された、抜けてしまった。

・「チーム」→「クラス名の一般」→「参加」から再度参加することができます。 ※手順の詳細は p1~2

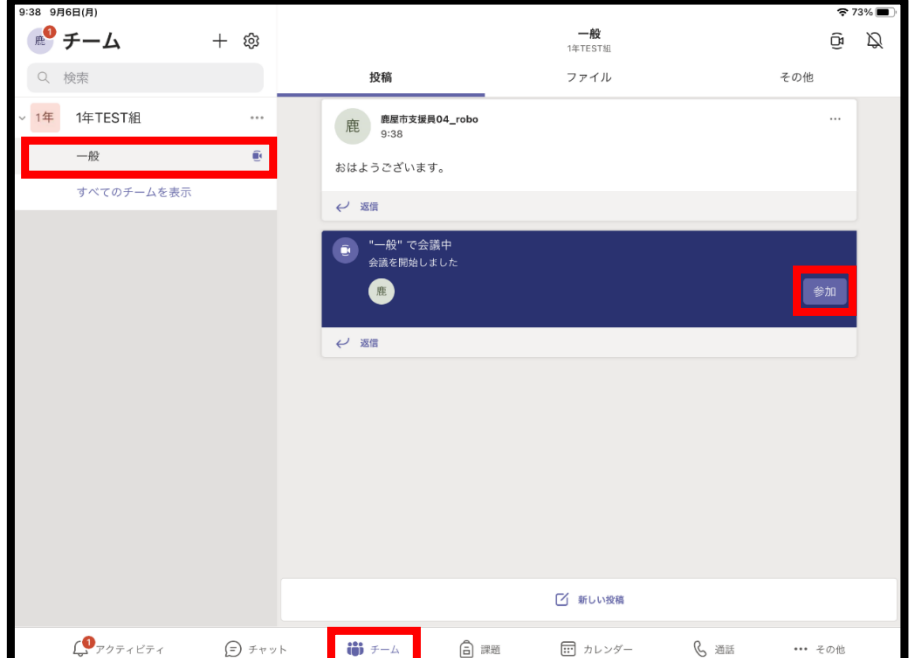